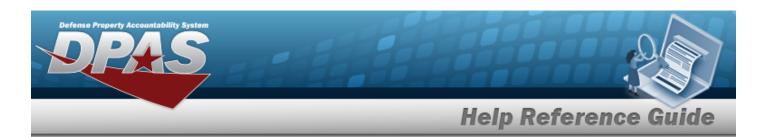

### **Browse for a Real Property UID**

#### **Overview**

The Real Property UID Browse pop-up window allows searching for a Real Property's unique identifier.

### **Navigation**

#### **Procedures**

#### **Browse for a Real Property Unique Identification**

One or more of the Search Criteria fields can be entered to isolate the results. By default, all results are displayed. Selecting at any point of this procedure returns all fields to the default "All" setting.

Selecting at any point of this procedure removes all revisions and closes the page. **Bold** numbered steps are required.

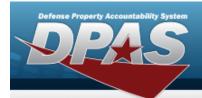

# **Help Reference Guide**

1. Select . The **RPUID Browse** pop-up window appears.

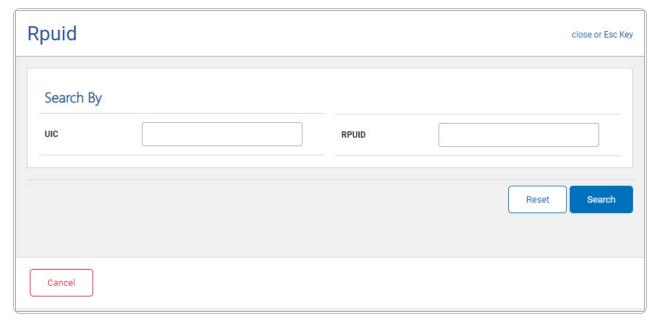

- Enter the UIC in the field provided. This is a 6 alphanumeric character field.
- Enter the RPUID in the field provided. This is an 18 alphanumeric character field.
- 2. Select seems to begin the query. Results display in the RPUID Grid below.

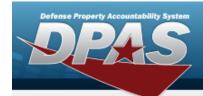

## **Help Reference Guide**

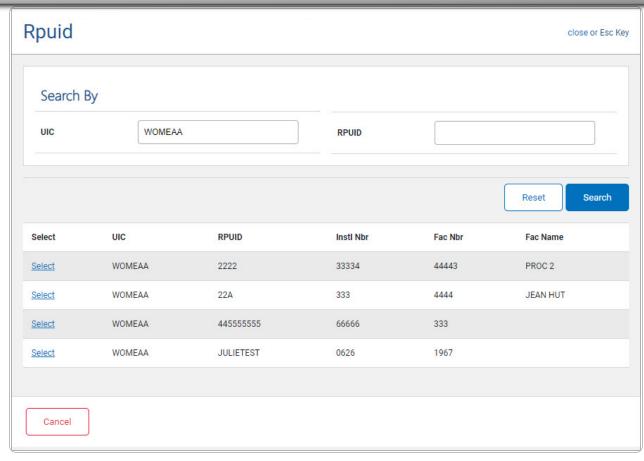

3. Choose the Select hyperlink next to the desired UIC. *The pop-up window closes and the selected RPUID appears in the previous screen.*